2023

# **SETP\_Label\_V11 System Developer's Manual**

**DALIAN SERTAG TECHNOLOGY CO., LTD**

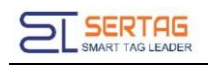

## **Contents**

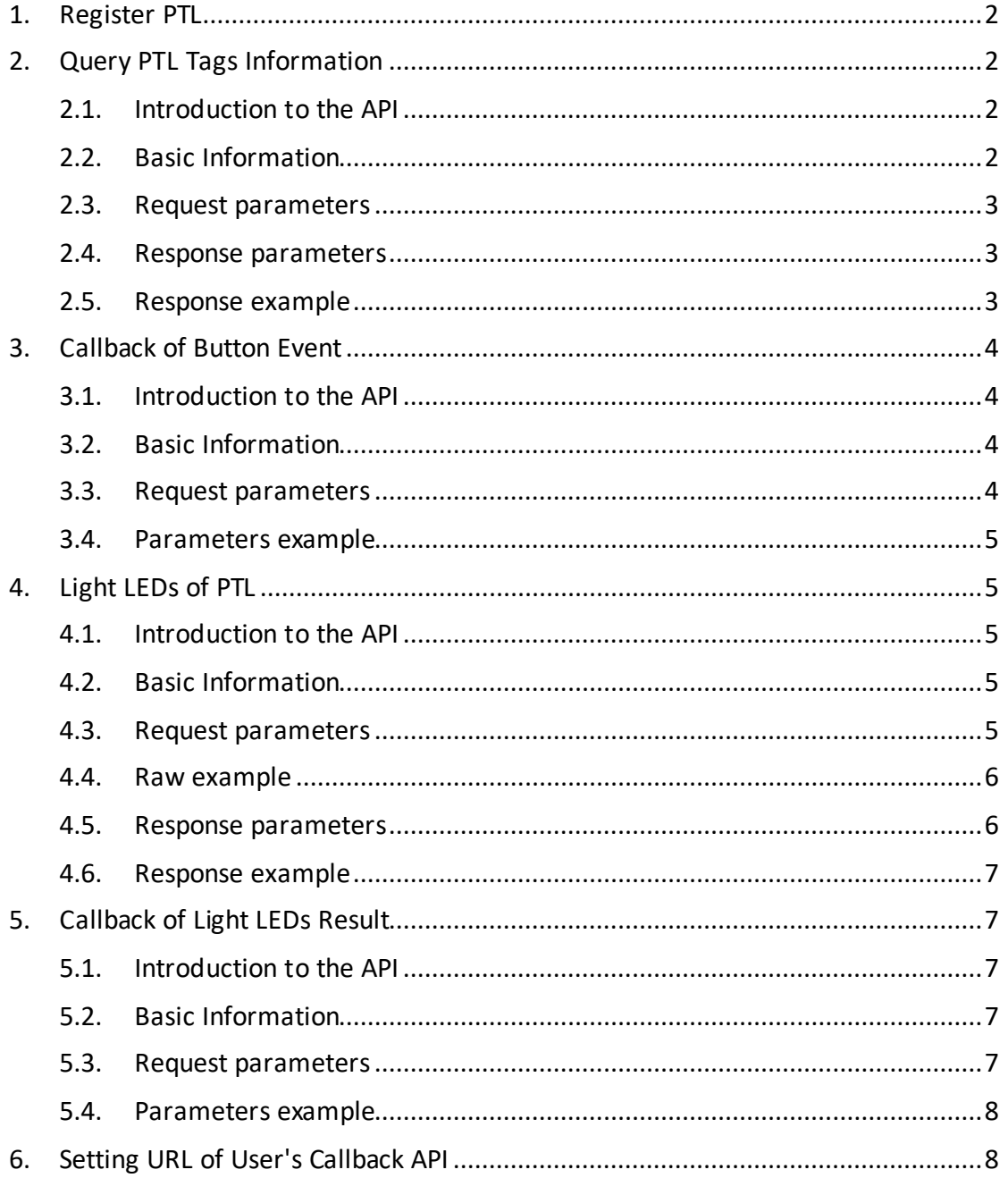

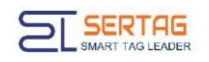

## <span id="page-2-0"></span>**1. Register PTL**

You should register the PTL to our Management System first;

Use a magnet to approach the barcode.

Register ok: Led light changes from flashing green light to red light and then goes out

Use a magnet to approach the bar code

# <span id="page-2-1"></span>**2. Query PTL Tags Information**

#### <span id="page-2-2"></span>**2.1. Introduction to the API**

Query all PTL tags information

#### <span id="page-2-3"></span>**2.2. Basic Information**

**Attributes API Information**

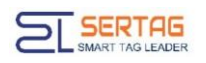

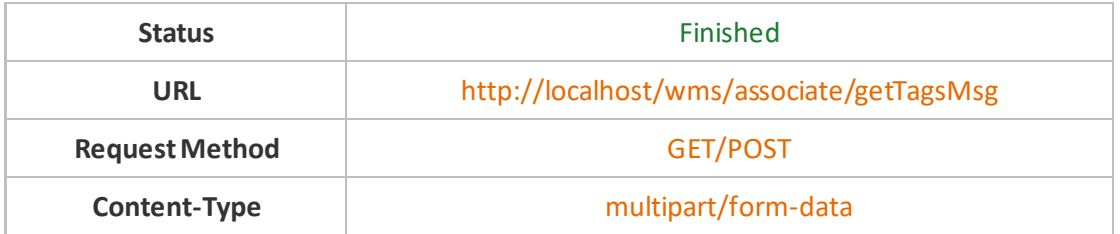

#### <span id="page-3-0"></span>**2.3. Request parameters**

Parameter Description

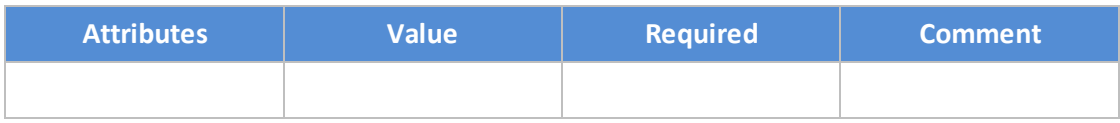

#### <span id="page-3-1"></span>**2.4. Response parameters**

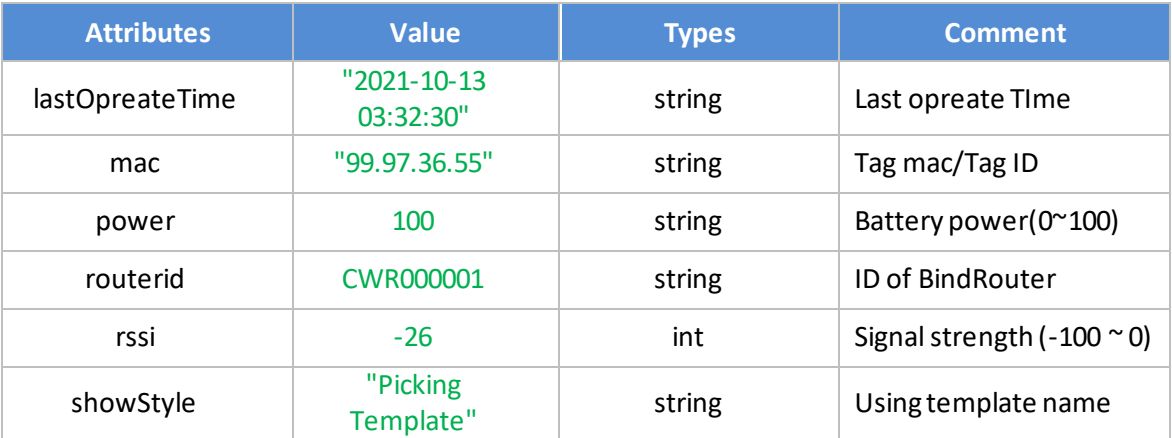

#### <span id="page-3-2"></span>**2.5. Response example**

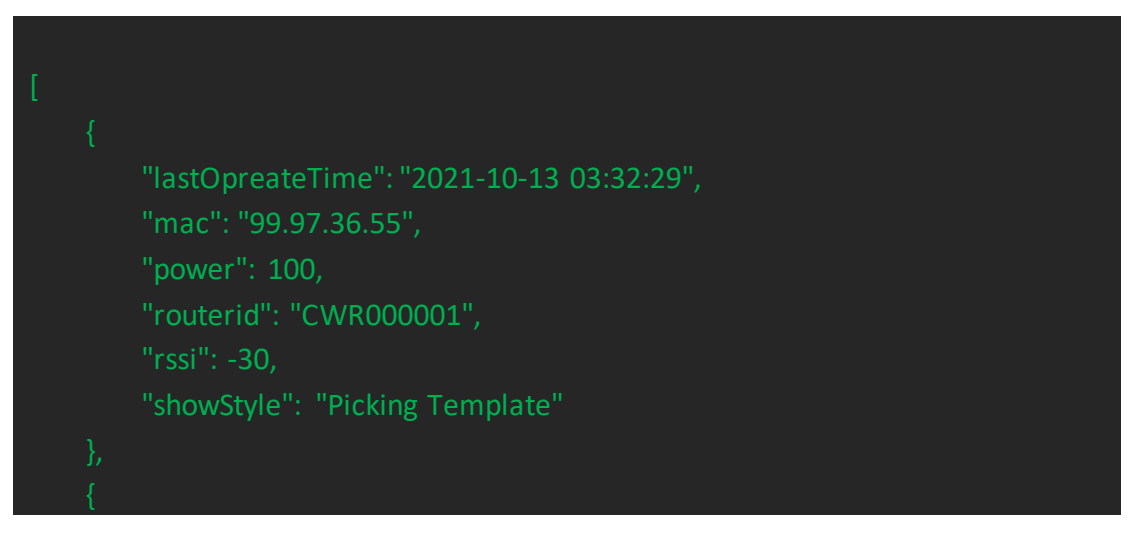

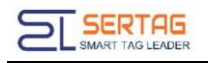

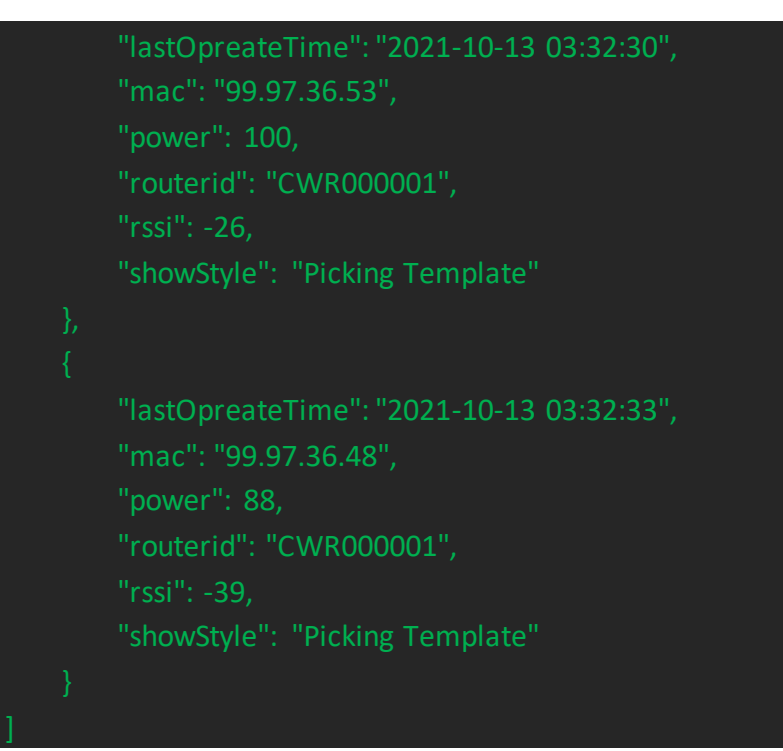

## <span id="page-4-0"></span>**3. Callback of Button Event**

#### <span id="page-4-1"></span>**3.1. Introduction to the API**

Notification of button event.

#### <span id="page-4-2"></span>**3.2. Basic Information**

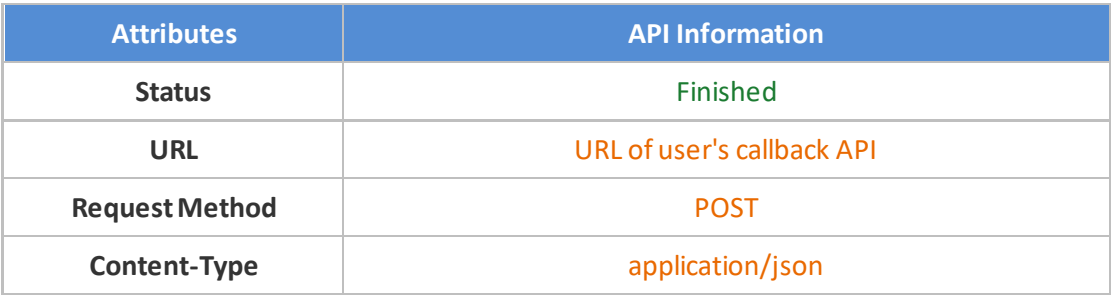

#### <span id="page-4-3"></span>**3.3. Request parameters**

Parameter Description

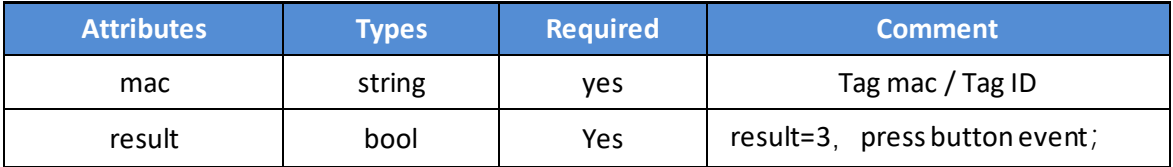

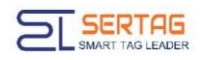

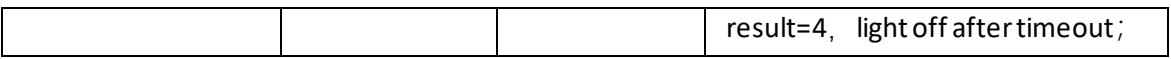

#### <span id="page-5-0"></span>**3.4. Parameters example**

Json object

{"mac":"92.91.34.99","result":3}

## <span id="page-5-1"></span>**4. Light LEDs of PTL**

#### <span id="page-5-2"></span>**4.1. Introduction to the API**

Light LED of PTL.

#### <span id="page-5-3"></span>**4.2. Basic Information**

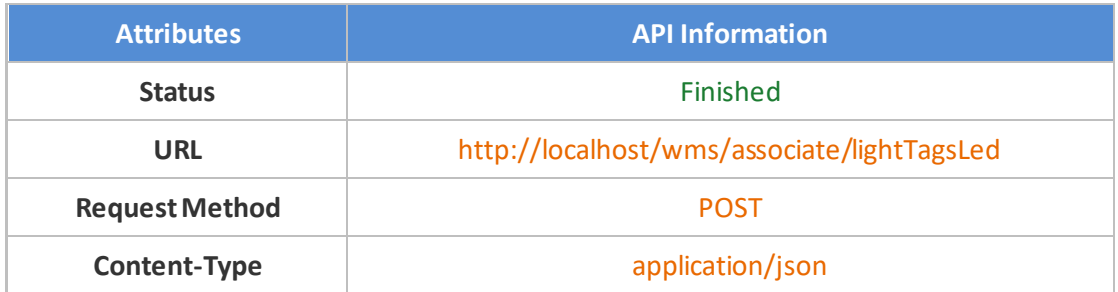

#### <span id="page-5-4"></span>**4.3. Request parameters**

#### Parameter Description

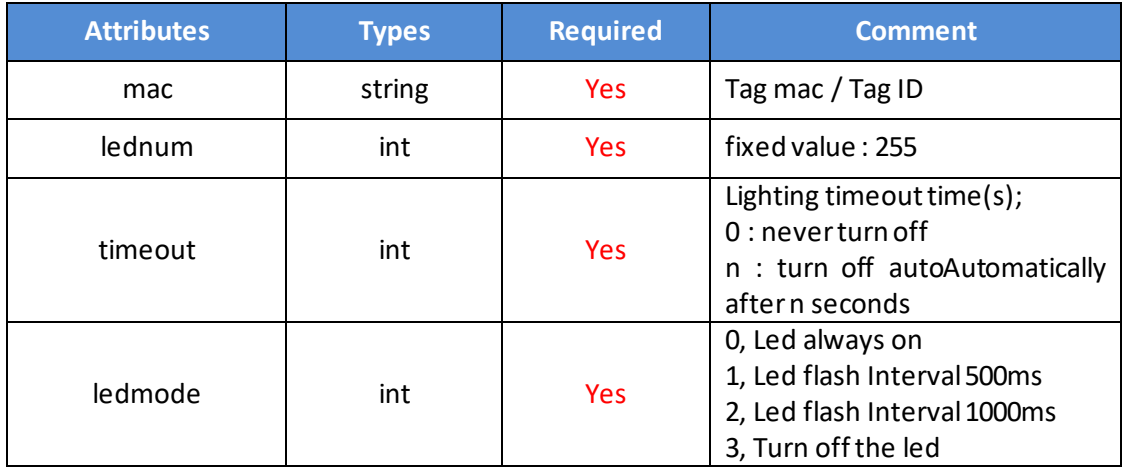

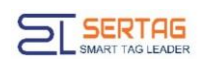

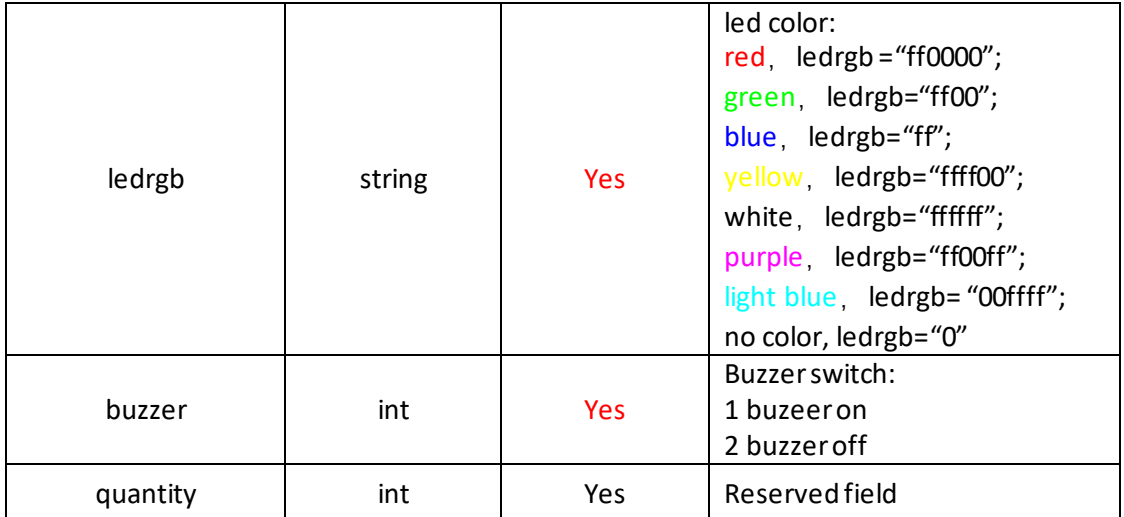

#### <span id="page-6-0"></span>**4.4. Raw example**

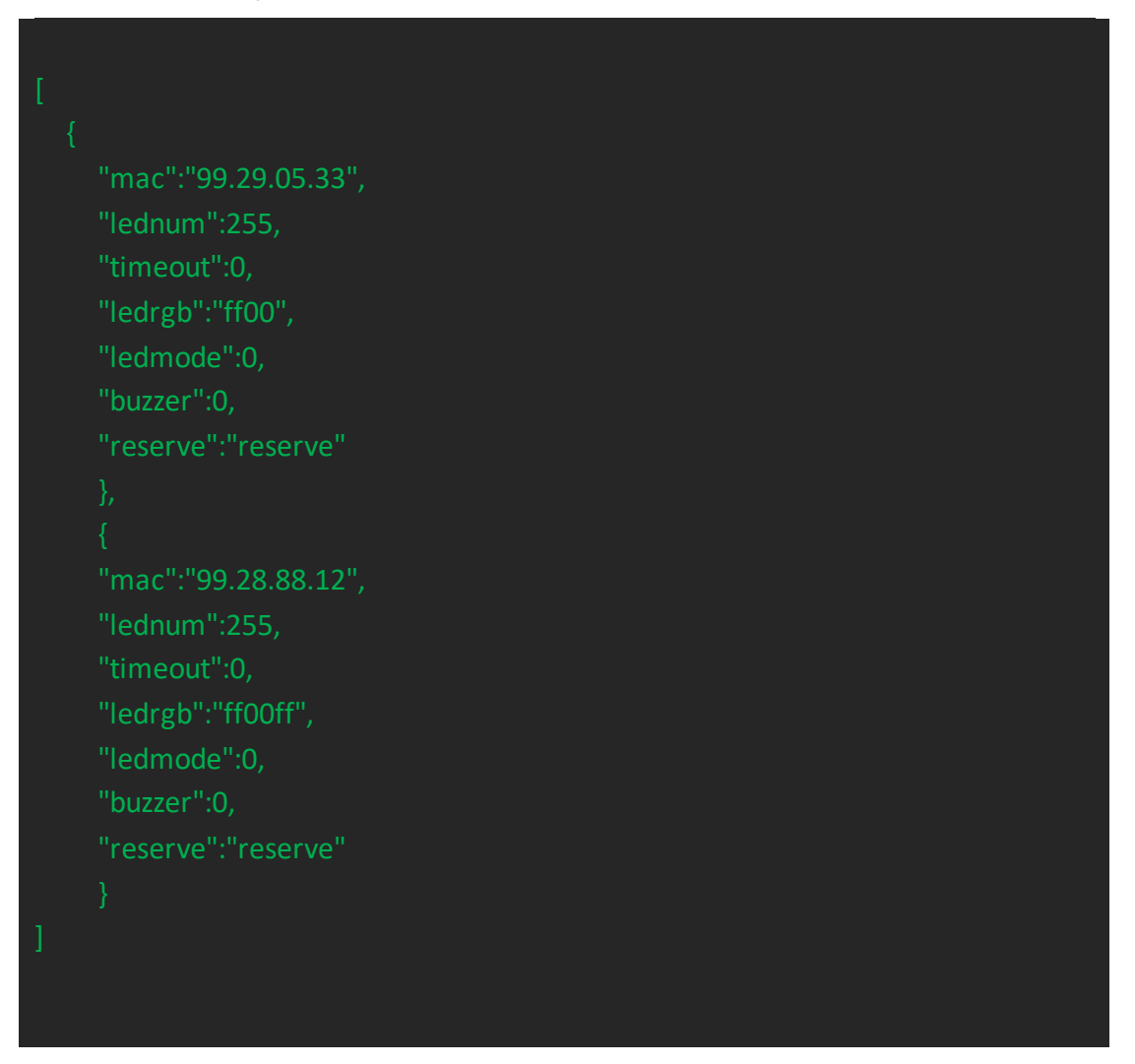

#### <span id="page-6-1"></span>**4.5. Response parameters**

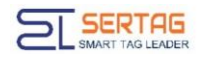

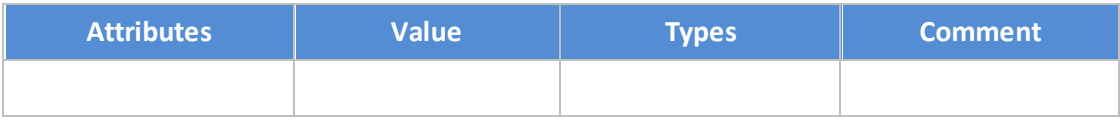

#### <span id="page-7-0"></span>**4.6. Response example**

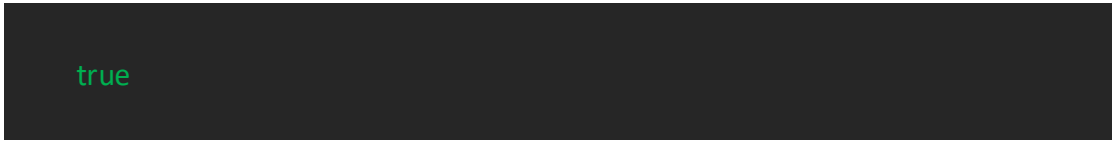

# <span id="page-7-1"></span>**5. Callback of Light LEDs Result**

## <span id="page-7-2"></span>**5.1. Introduction to the API**

Notification the result of Light LEDs

#### <span id="page-7-3"></span>**5.2. Basic Information**

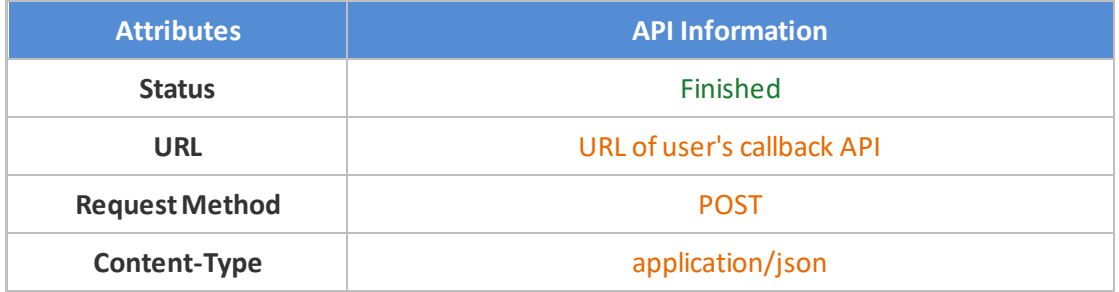

## <span id="page-7-4"></span>**5.3. Request parameters**

Parameter Description

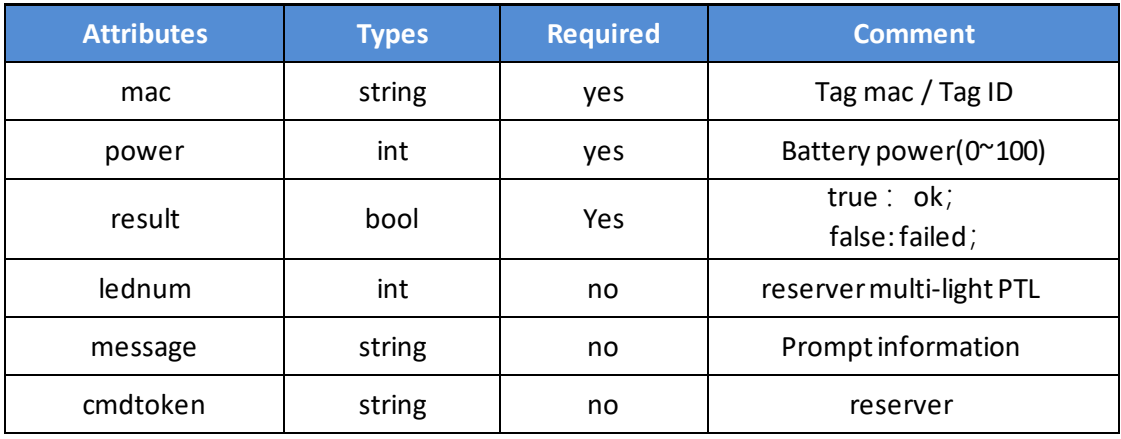

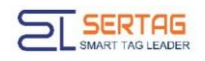

#### <span id="page-8-0"></span>**5.4. Parameters example**

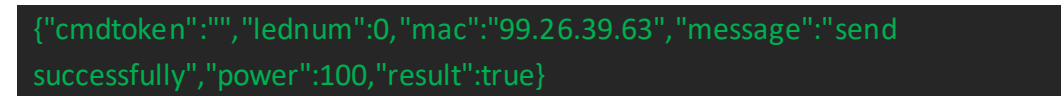

## <span id="page-8-1"></span>**6. Setting URL of User's Callback API**

Login wms system with admin user, go to "System Information"->"Third-party

configuration", you can config the Callback URL here:

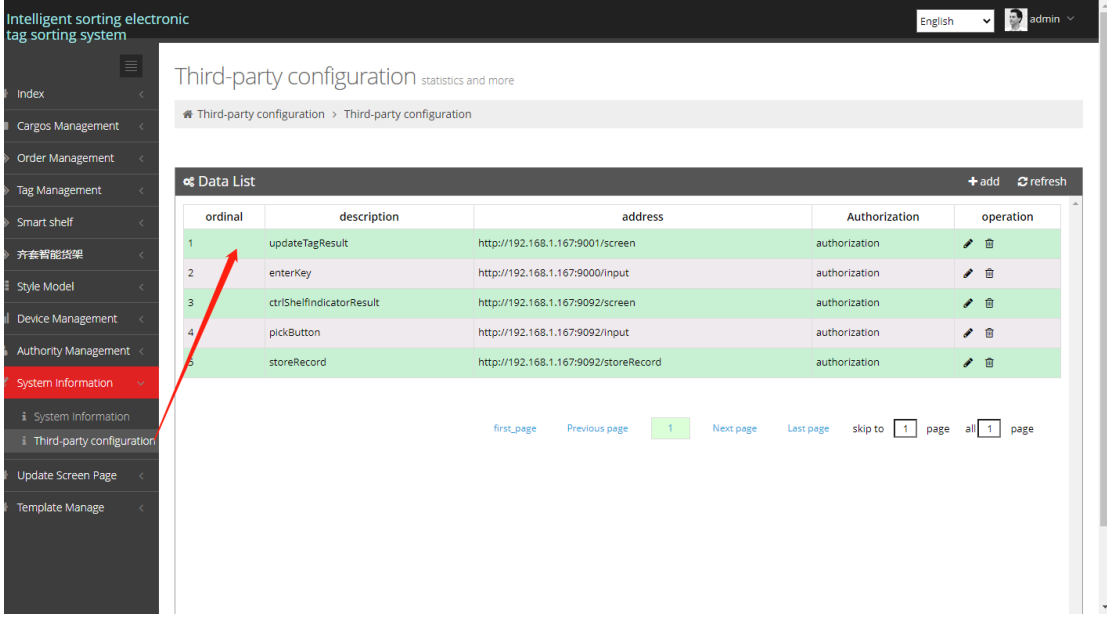

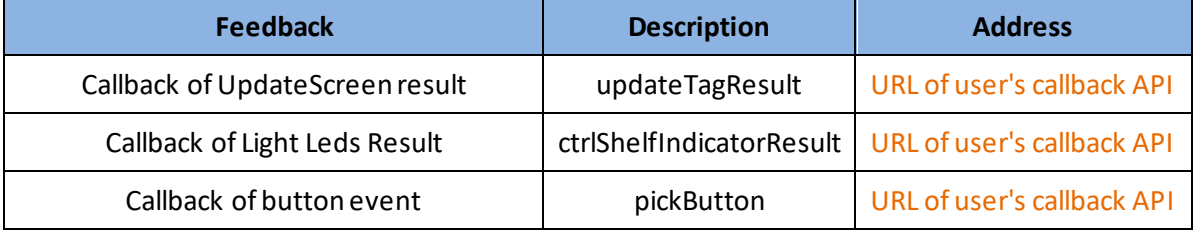